# **Beautiful Matte Photos**

### **Beautiful Matte Photos**

by Nannette Dalton

It's funny how your tastes can change when it comes to photography. I have always worked towards getting the most clear crisp photos I possibly could, but I have noticed a new popular treatment to photos that my eye keeps being drawn to—photos with a gauzy matte finish.

The gauzy matte finish is an effect that has become very popular in portrait photography over the last year or two. My friend Jenifer Juris is a master at creating beautiful photos with this look. Check out her [gallery](http://digitalscrapperclasses.com/forums/gallery/showgallery.php?ppuser=18996&username=jenifer) for some wonderful examples.

If you like this look too, you'll be happily amazed at how easy it is to achieve.

## **Step One: Open and Duplicate a Photo**

- Open a photo (File > Open).
- In the Menu Bar, choose File > Duplicate. Click OK. (Photoshop: Choose Image > Duplicate.)
- Close the original photo.

Here is the photo I will be working with.

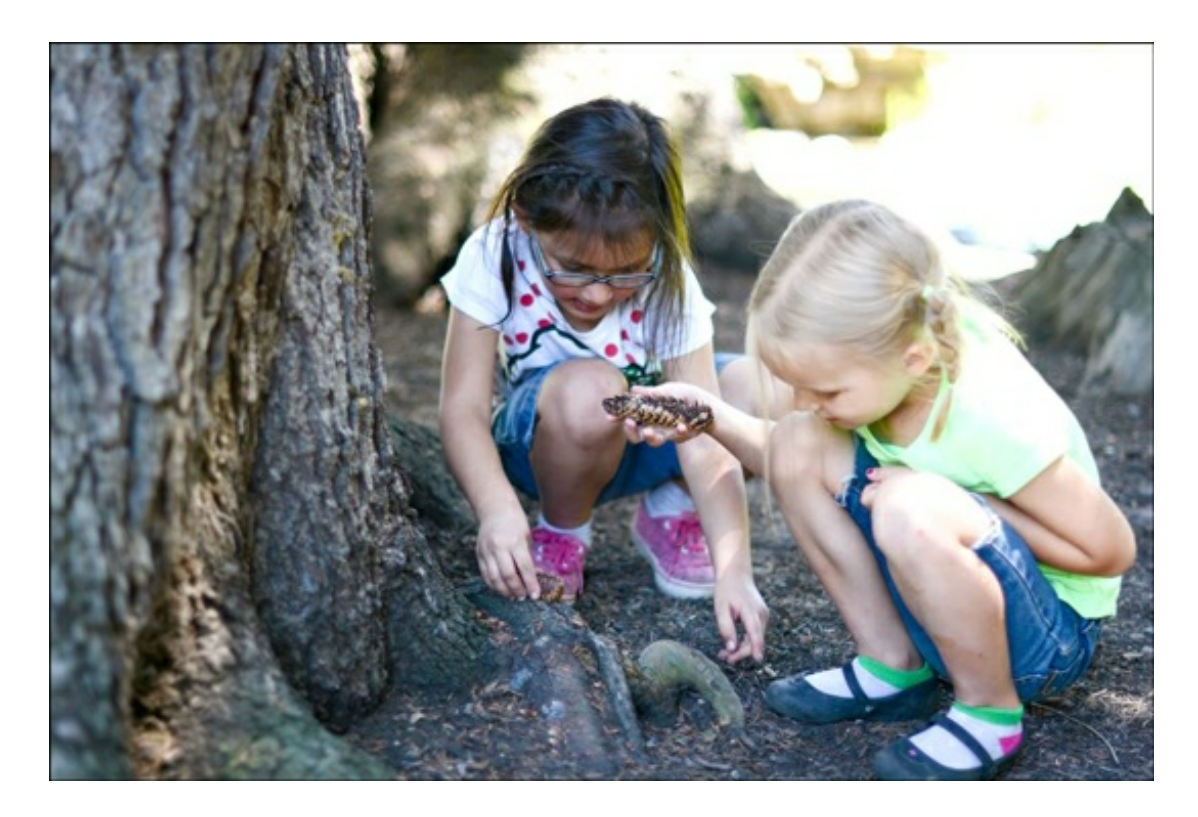

## **Step Two: Apply a Matte Effect**

Photoshop Elements Only:

- In the Menu Bar, choose Layer > New Adjustment Layer > Levels.
- In the dialog box, click OK.  $\bullet$
- In the Levels panel, click and drag the black Output Levels slider to the right till it looks good to you.
- If you want to lighten the photo a bit, which is also part of this look, move the middle Input Levels slider to the left.

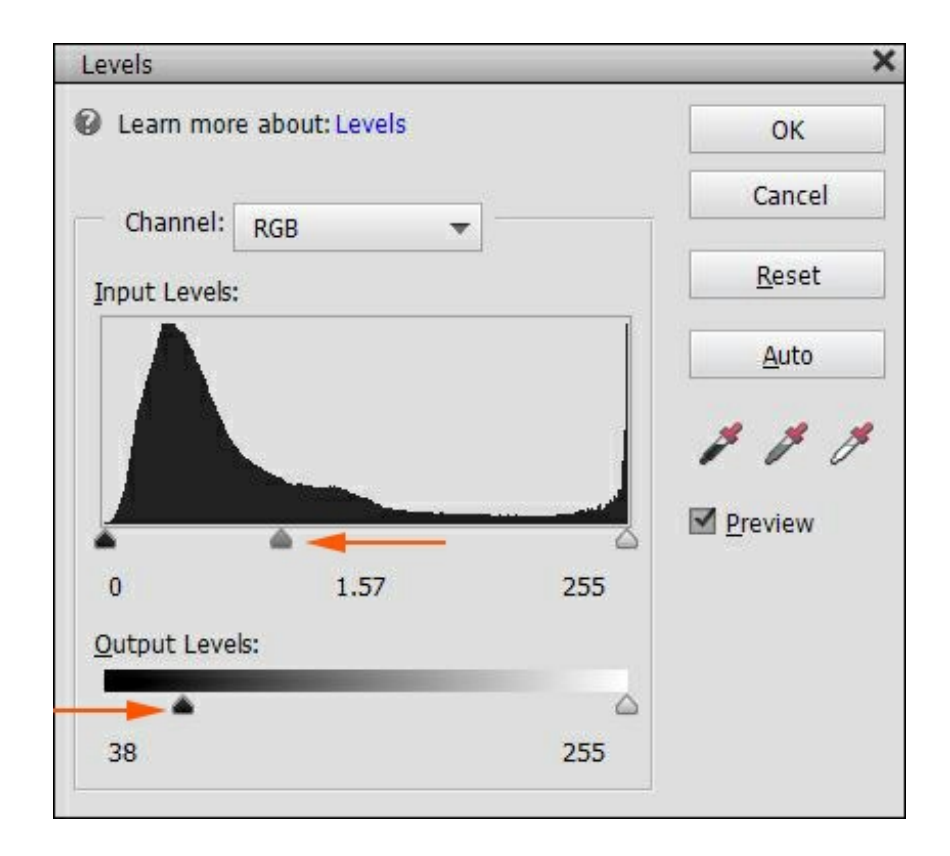

• Press Ctrl E (Mac: Cmd E) to merge layers.

Adobe Photoshop Only:

- In the Menu Bar, choose Layer > New Adjustment Layer > Exposure. Click OK.
- In the Properties or Adjustment panel, drag the Offset slider to the right till it looks good to you.
- If you want to lighten the photo a bit, which is also part of this look, move the Gamma Correction slider to the left a bit.
- Press Ctrl E (Mac: Cmd E) to merge the layer.

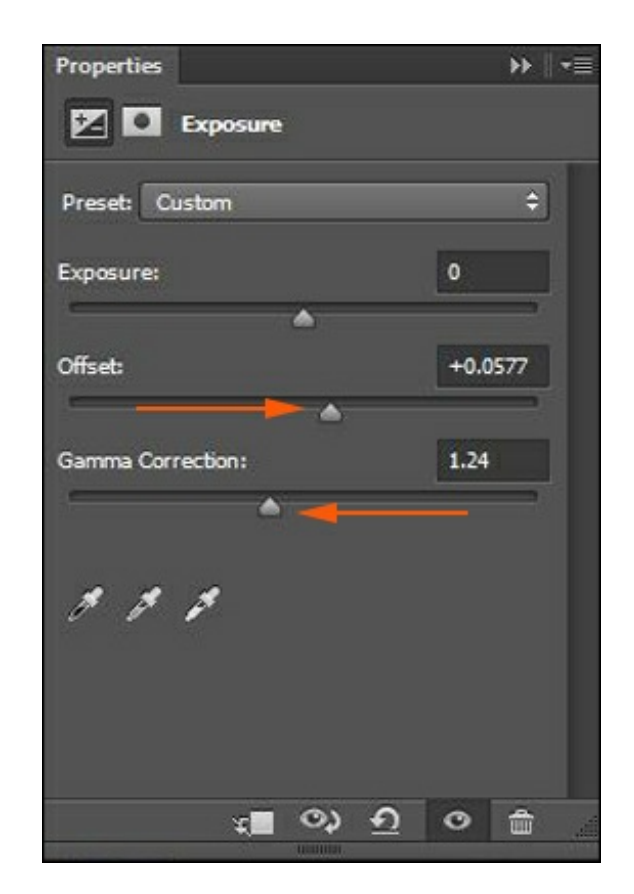

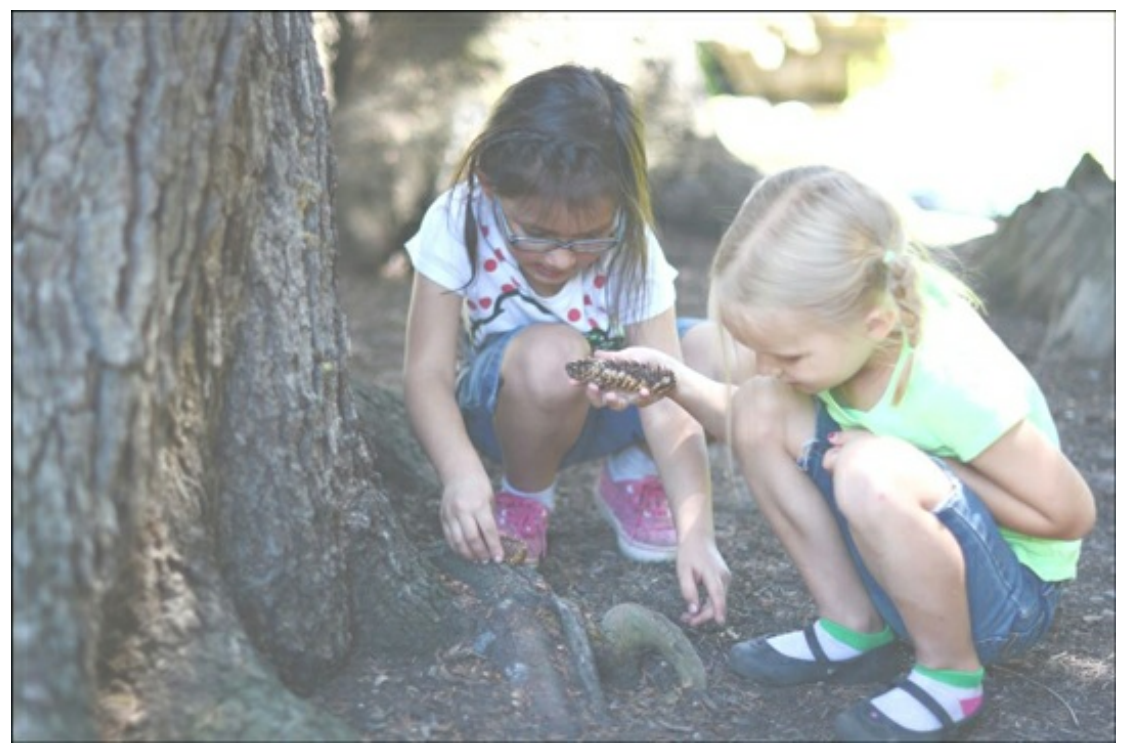

#### **Step Three: Desaturate the Photo (Optional)**

- In the Menu Bar, choose Layer > New Adjustment Layer > Hue/Saturation. Click OK.
- In the Hue/Saturation panel, slide the Saturation slider to the left a bit to desaturate the colors in the photo.  $\bullet$
- Press Ctrl E (Mac: Cmd E) to merge the layer.
- Save the new photo (File > Save As) as a .jpeg file with a unique name.

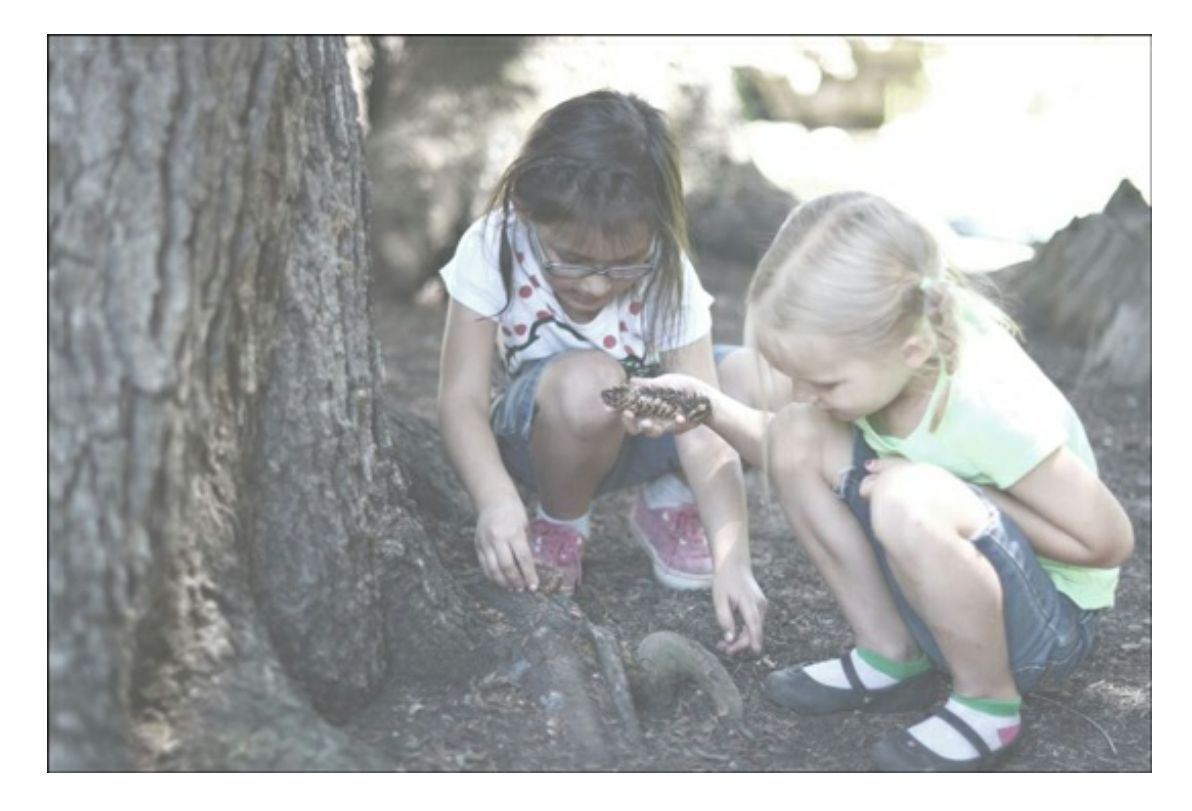

You can see how this effect looks on a layout. I like the bright gauzy effect it gives it.

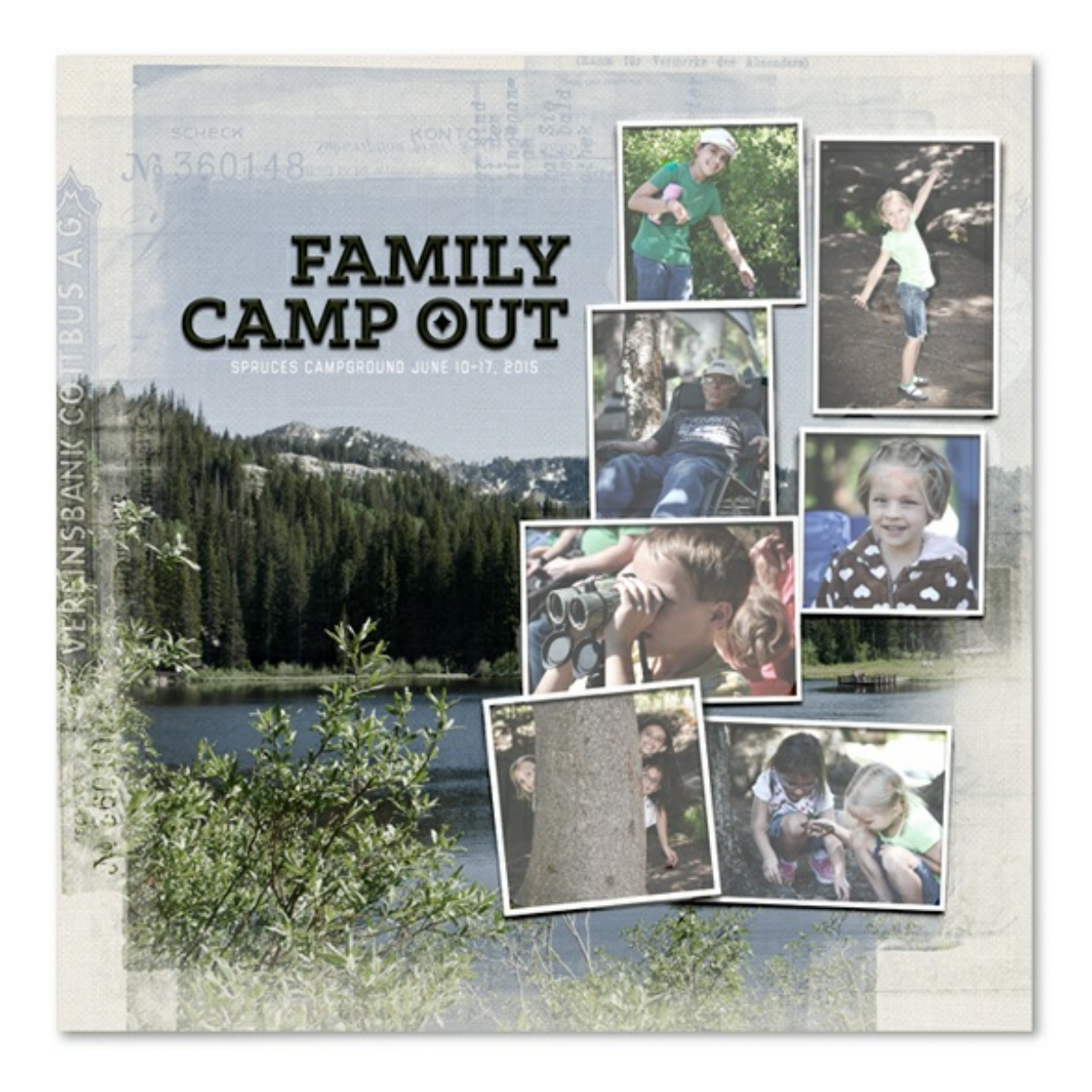

**Credits:**

**Page & Photos**: Nannette Dalton **Kits:** [Classic](http://www.digitalscrapper.com/shoppe/Classic-Linens-Deck-Chair.html) Linens Deck Chair by Susie Roberts, Photo [Masks](http://www.digitalscrapper.com/shoppe/Photo-Masks-Vol-4.html) Vol 4 by Susie Roberts **Fonts**: Klinic Slab, Liberator

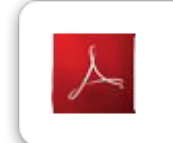

Click here to download the Digi Scrap Tutorial PDF Transcript for this lesson

**Interested in digging in deeper?**

#### **Actions: [Enhance](http://digitalscrapperclasses.com/signup/actions-enhance-photos-fast.html) Photos FAST! Class**

by Linda Sattgast

Give your photos an instant makeover—even if you know nothing about photo editing.

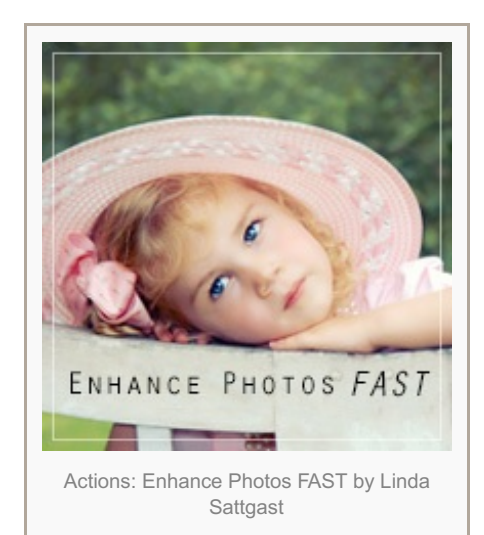

## **[Making](http://www.digitalscrapper.com/shoppe/Making-New-Photos-Look-Old-Video-Tutorial.html) New Photos Look Old Video Tutorial**

by Jan Walker

Take a photo shot yesterday and age it 30 years in a few simple steps. We'll use filters and adjustment layers to accomplish this popular look.

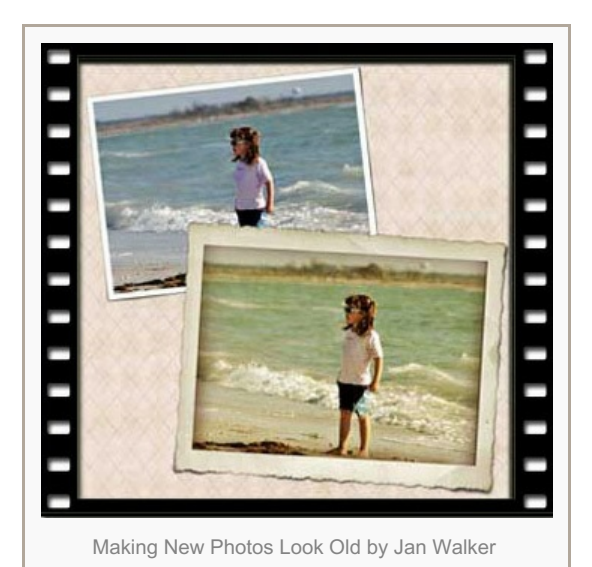

**A More [Beautiful](http://www.digitalscrapper.com/shoppe/A-More-Beautiful-Black-and-White-Video-Tutorial.html) Black and White Video tutorial** by Jan Walker

Learn to make the most of the tools available to convert your color images from basic to a more beautiful black and white!

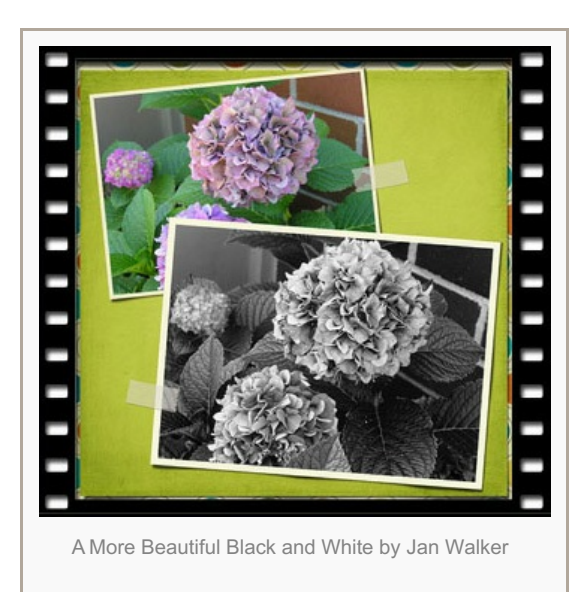

Author: Nannette Dalton | [Contact](http://digitalscrapper.com/contact-us/) Us All comments are moderated. Please allow time for your comment to appear.

\_\_\_\_\_\_\_\_\_\_\_\_\_\_\_\_\_\_\_\_\_\_\_\_\_\_\_\_\_\_\_\_\_\_\_\_\_\_\_\_\_\_\_\_

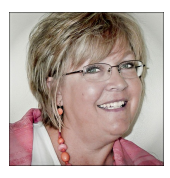